## **TUTORIAL PARA MANDAR UN MENSAJE EN EL AULA VIRTUAL**

1.- En google escribid **educacyl:**

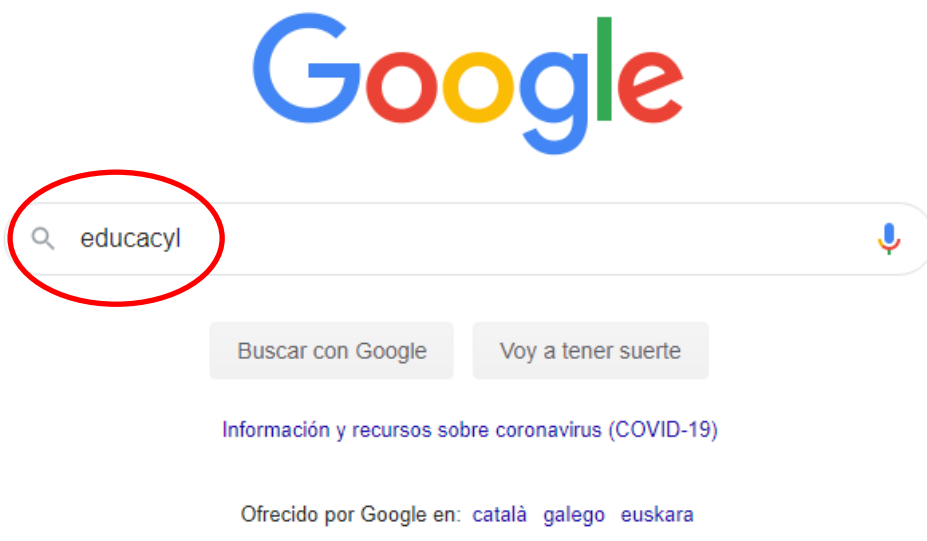

## 2.- Picad en **Educayl-Junta de Castilla y León:**

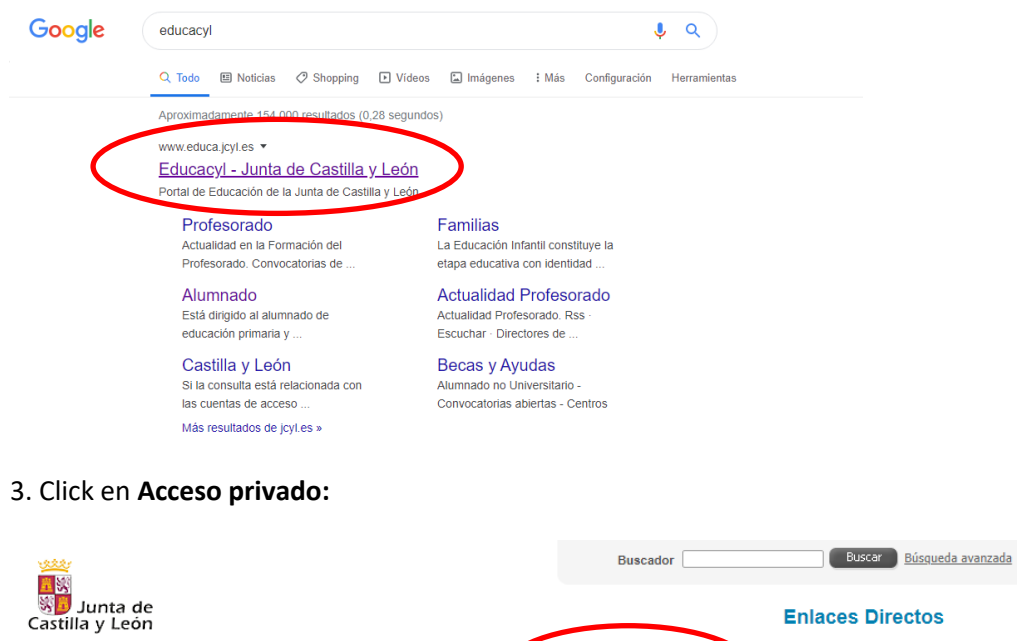

**Enlaces Directos** Información para<br>Usuarios<br>Tutoriales de ayuda para<br>Ios usuarios del Portal. educación On-line para la Comunidad Education de Castilla y León A Acceso privado Calendario escolar Calendario escolar<br>Para centros docentes<br>no universitarios de<br>Castilla y León. 餔 Profesorado Familias **Universidad** Educacyl Alumnado **Noticias** 

4.- Escribid usuario y contraseña y click en **Iniciar sesión:**

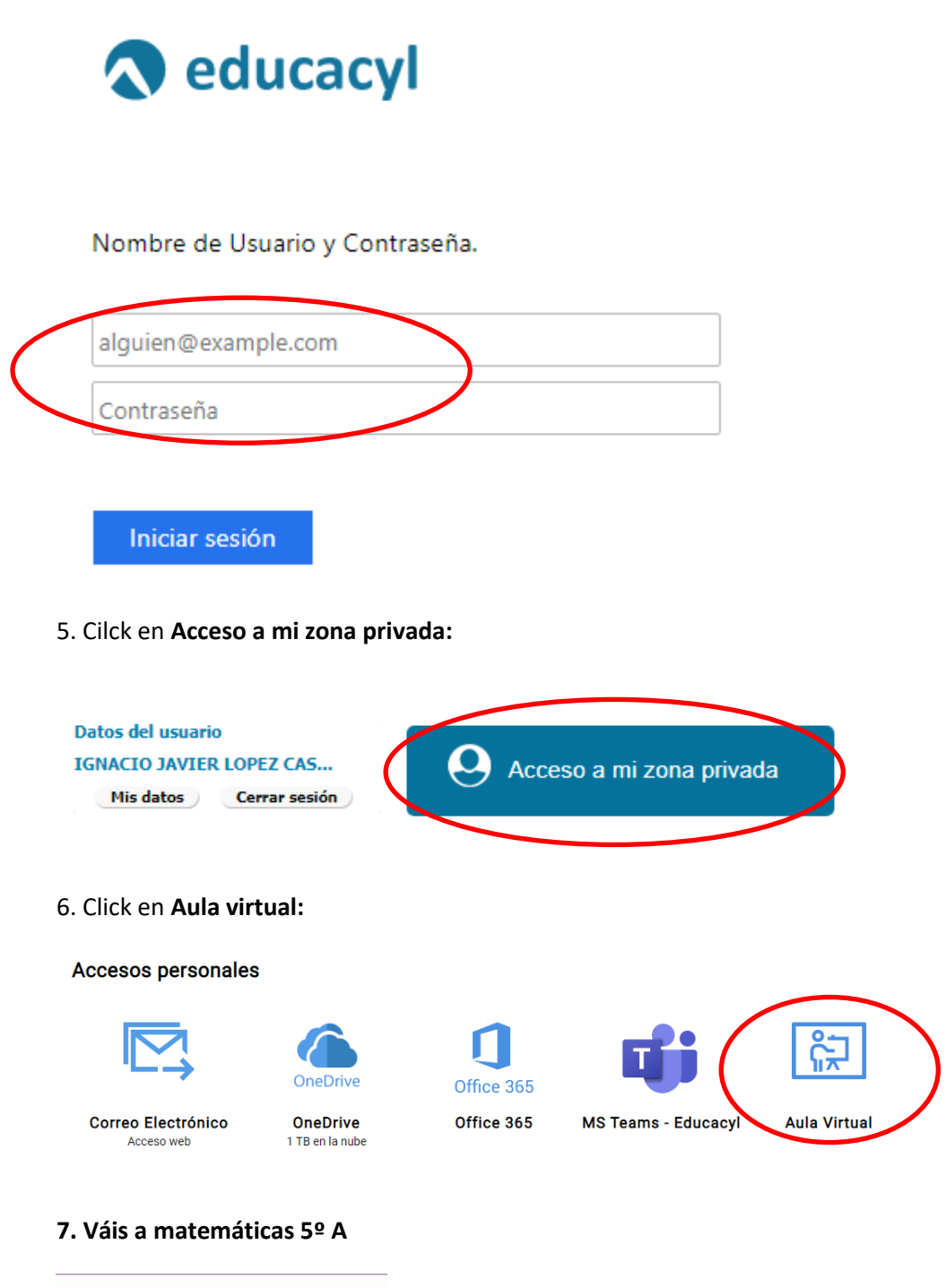

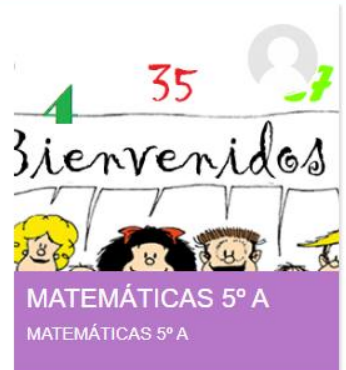

- 8. En la parte de arriba hay un **sobre**, click en él**:**
- JCYL + CENTRO + ES  $\sim$ **IP Menéndez Pidal MATEMÁTICAS 5° A** Área personal / Mis cursos / MATEMÁTICAS 5° A
- 9. Al hacer click se despliega un menú y seleccionáis **Redactar:**

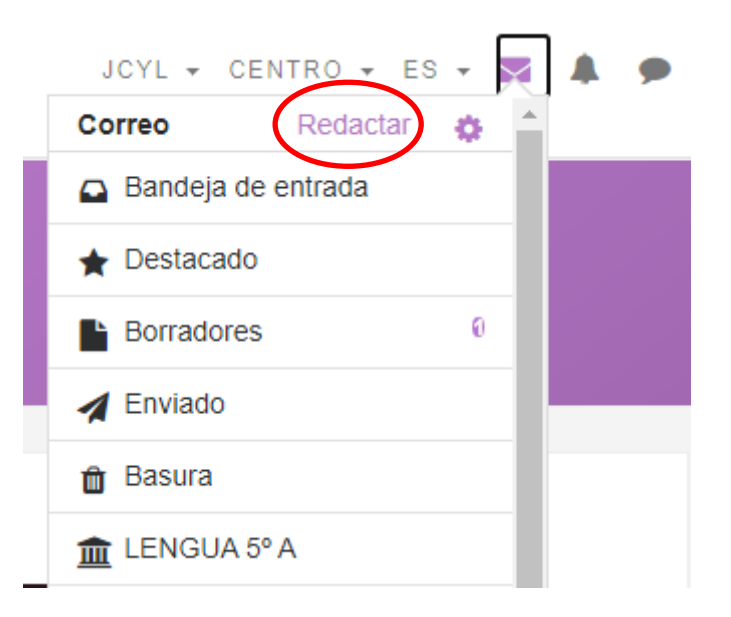

10. Click en **Agregar destinatarios:**

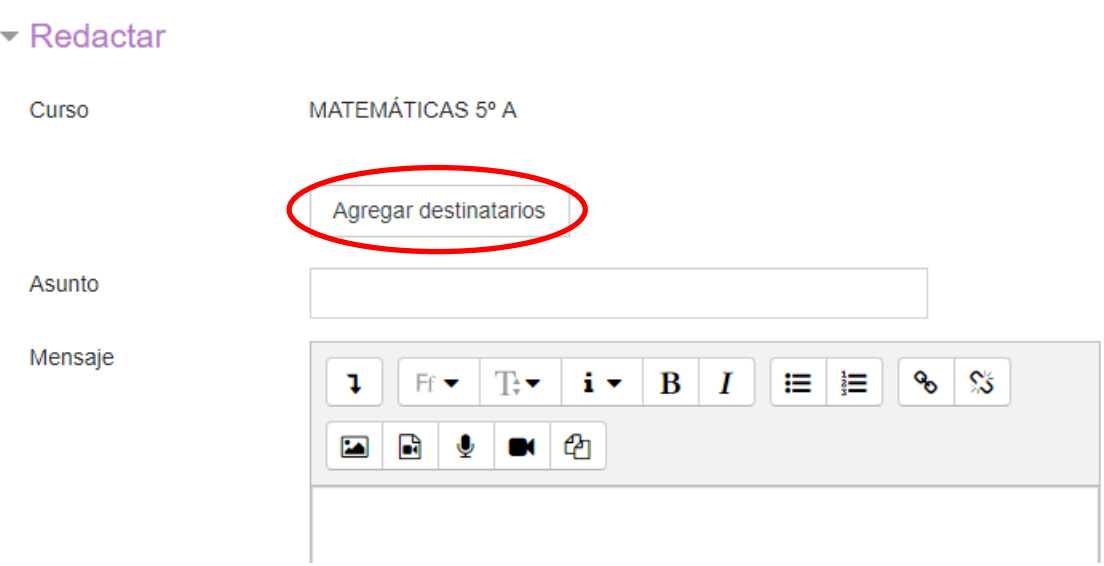

11. Se despliega un menú donde aparecen todos los que estamos en el curso, click encima de **Todos** y seleccionáis **Profesor:**

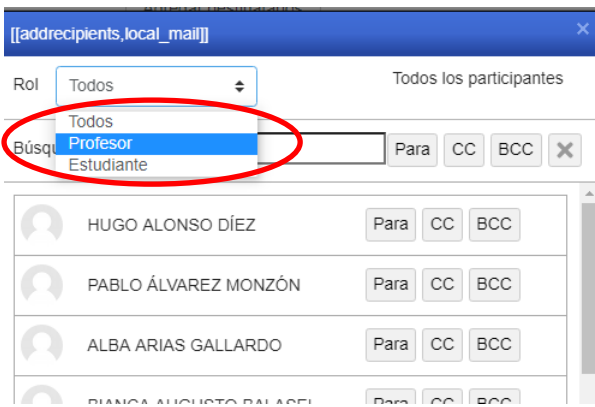

12. Al lado de mi nombre, click en **Para** y click en el **botón de abajo:**

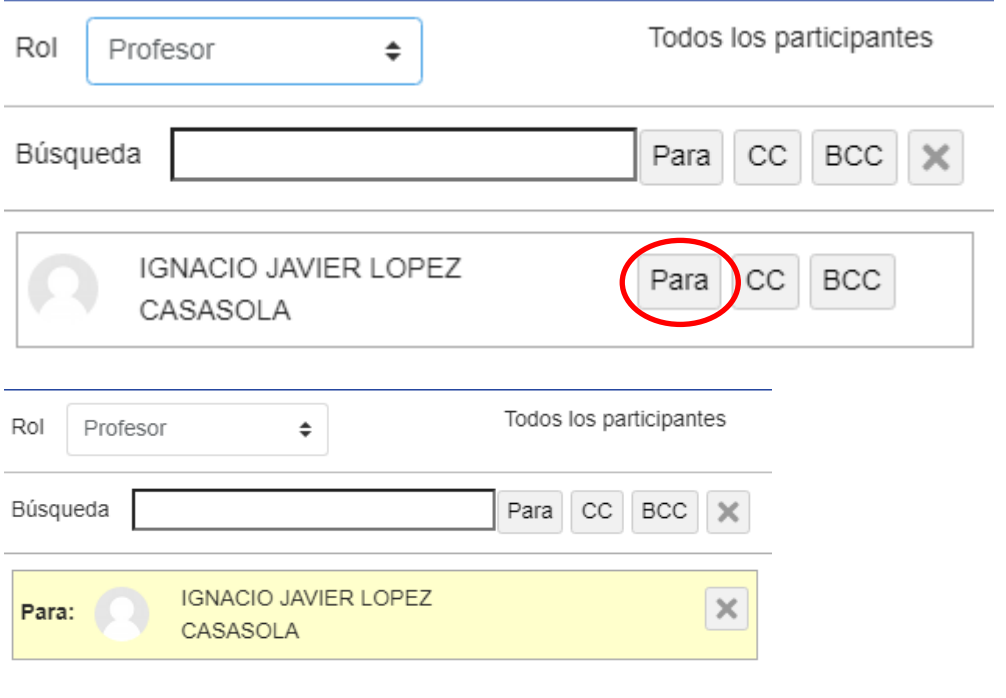

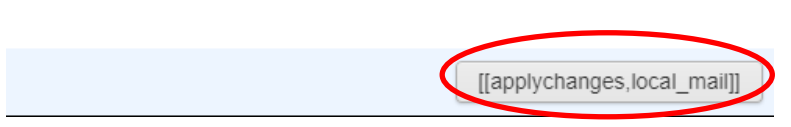

12. En la siguiente pantalla, en **Asunto,** escribid Tema 8 dudas y en el **Mensaje,** si tenéis dudas del tema, si os ha aparecido fácil, difícil, etc...

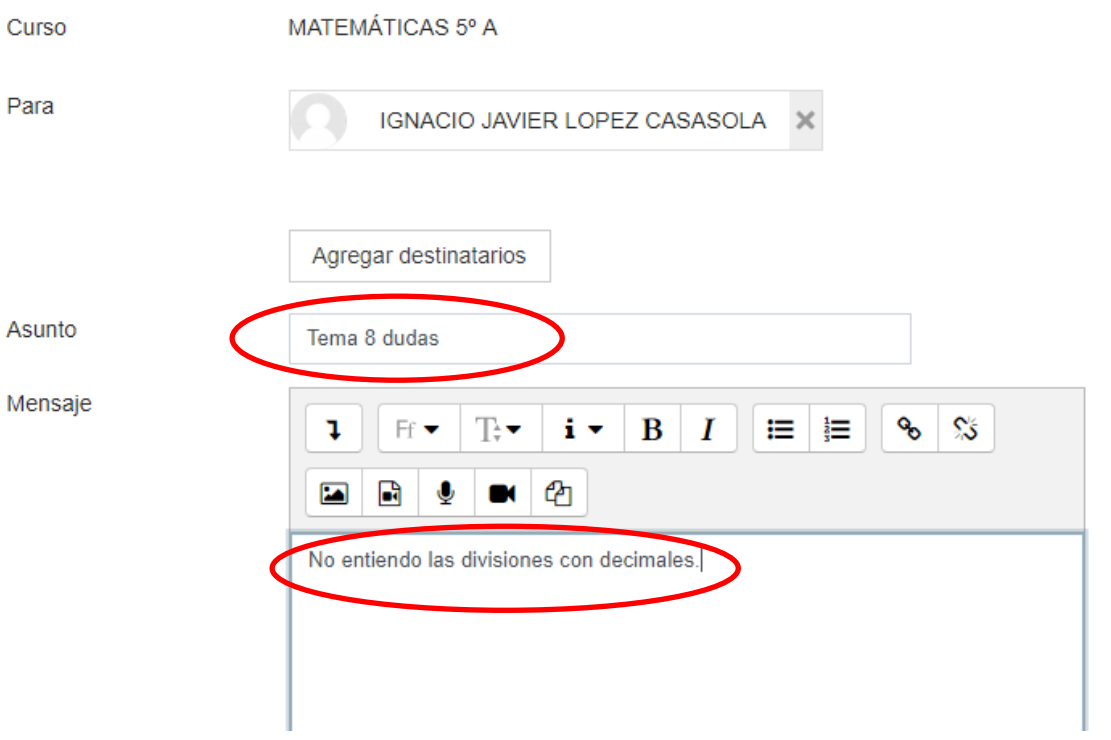

## 13. Abajo del todo click en **Enviar:**

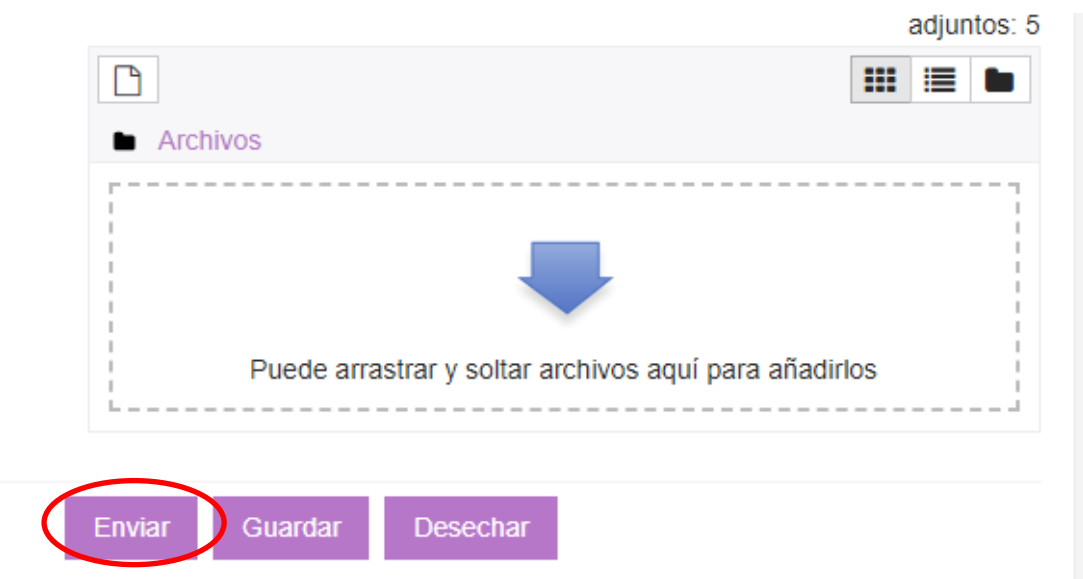

## 14. Y esta es la pantalla final:

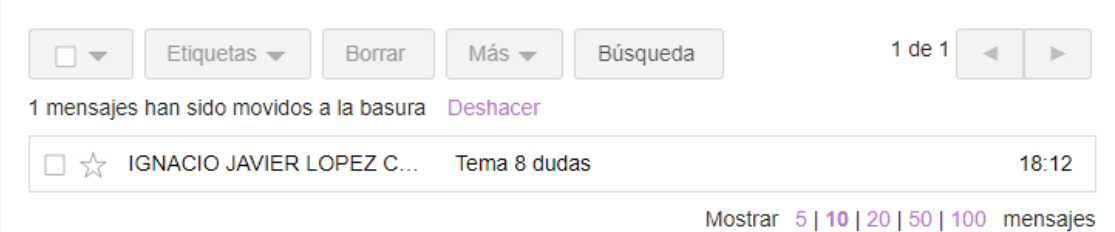